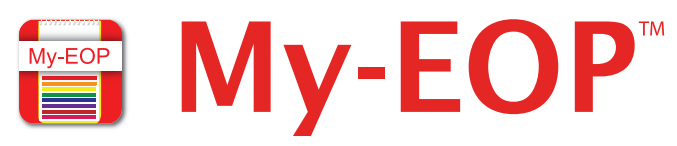

## **Instructions to download the My-EOP™ mobile application:**

If you already have My-EOP downloaded, skip to step 4.

1. Search for My-EOP (or myeop) in the "App Store" (Apple iOS) or the "Play Store" (Android devices).

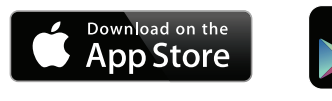

*Note for iPad users: Select "iPhone Only" as a search limit in the App Store.* 

Apple: https://itunes.apple.com/us/app/my-eop/id818004891?mt=8 Android: https://play.google.com/store/apps/details?id=com.gcckc.myeop

- 2. Install My-EOP on your device.
	- **–** Accept app permissions.
- 3. Open My-EOP.
	- **–** Accept the terms and conditions.
- 4. Click on the menu button  $($   $\equiv$   $)$ , find a plan.
- 5. Enter your search term: **Hunter College**
- 6. Once your plan is displayed, click on the plan to download.
- 7. To gain access to the download, you'll be asked for your password. Your password is GOHAWKS **(CASE SENSITIVE)**

Once the file is downloaded, you may enter the plan. From that point forward, when you open My-EOP, you will see that plan on your available plan list.

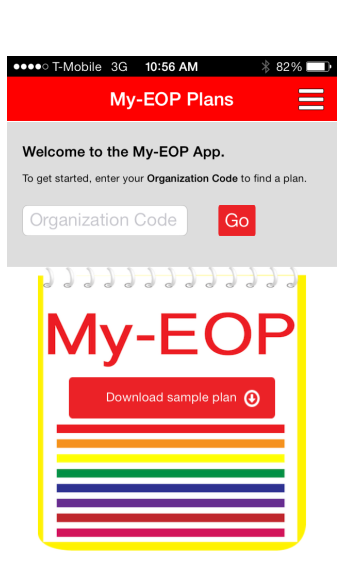

**ANDROID APP ON** 

• Google play